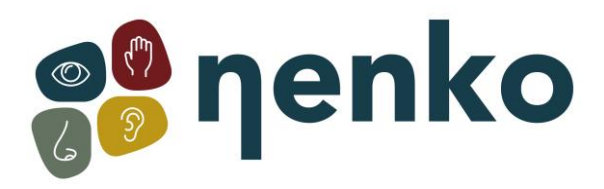

## **1. Produktname**

Nenko Interactive - Sense System – Version 2.0

## **2. Produktcode**

24563085

## **3. Kurzbeschreibung**

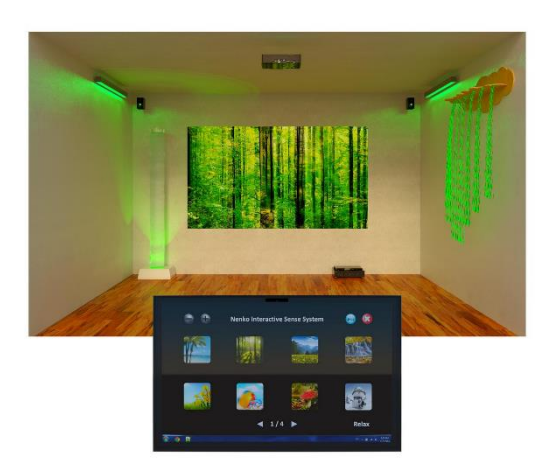

Ein komplettes, einfaches und dennoch sehr kostengünstiges System, das jeden Raum in eine bezaubernde multisensorische Welt verwandeln kann! Lassen Sie die Produkte von Nenko Interactive in Kombination mit Bild und Ton zusammenarbeiten. Zusätzlich ein Tablet mit Aufsatz, Beamer und Bluetooth-Controller zur Steuerung der Peripherie (Nenko interactive Sortiment) Verbinden Sie das Tablet über das mitgelieferte HDMI-Kabel mit dem Beamer.

Verbinden Sie das Tablet auch über das mitgelieferte Audiokabel mit dem Nenko Mini Verstärker oder dem normalen Nenko Verstärker.

Das Tablet verbindet sich automatisch mit dem Bluetooth-Controller (wenn der Controller eingeschaltet ist (also in der Buchse), wenn Sie die Nenko-App starten.

Wählen Sie eines der eingebauten Themen, darunter zum Beispiel: Frühling, Sommer, Herbst, Winter, Wald, Strand oder Wasserfälle, aber auch erhebende Themen mit schönen hellen Kontrastfarben, die alle durch geeigneten Klang unterstützt werden.

Neben Produkte wie Wassersäule und Faseroptikstränge hat Nenko auch zahlreiche Produkte, die ein Badezimmer, einen Ruheraum oder sogar einen Auszeitraum durch dieses System steuern können, wie zum Beispiel; LED-Streifen, Wandstrahler und Einbaustrahler, die alle ohne jegliche Programmierung miteinander kommunizieren und dieses System.

## **4.Inhalt**

1 x Tablet mit Ständer 1 x Videoprojektor mit Wandhalterung Lautsprecher WiFi-Controller und Software

## **5. Sinne-Stimulation**

Hören, Sehen und Fühlen

## **6. Installation**

Beim Starten der App wird das folgende Dialogfeld angezeigt

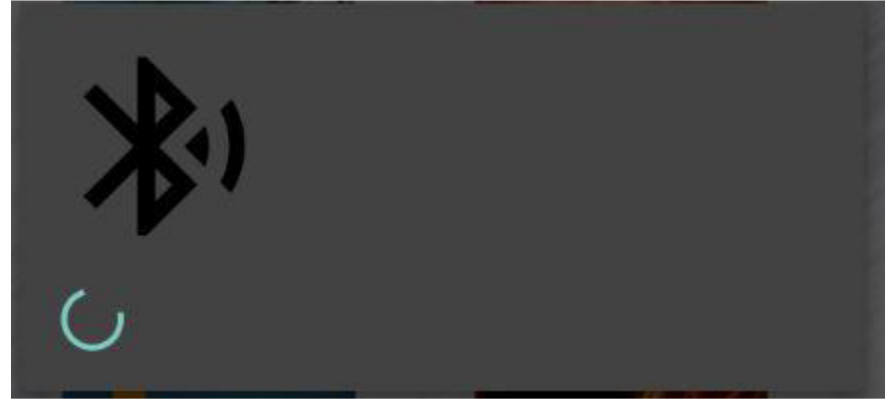

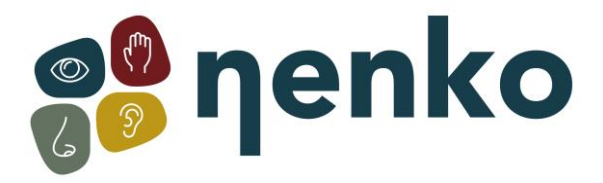

Die App verbindet sich mit der Bluetooth-Schnittstelleneinheit, die die Farbsteuerung kompatibler Produkte ermöglicht. Wenn ein Fehler auftritt, haben Sie die Möglichkeit, es erneut zu versuchen.

## **Hauptsächlich**

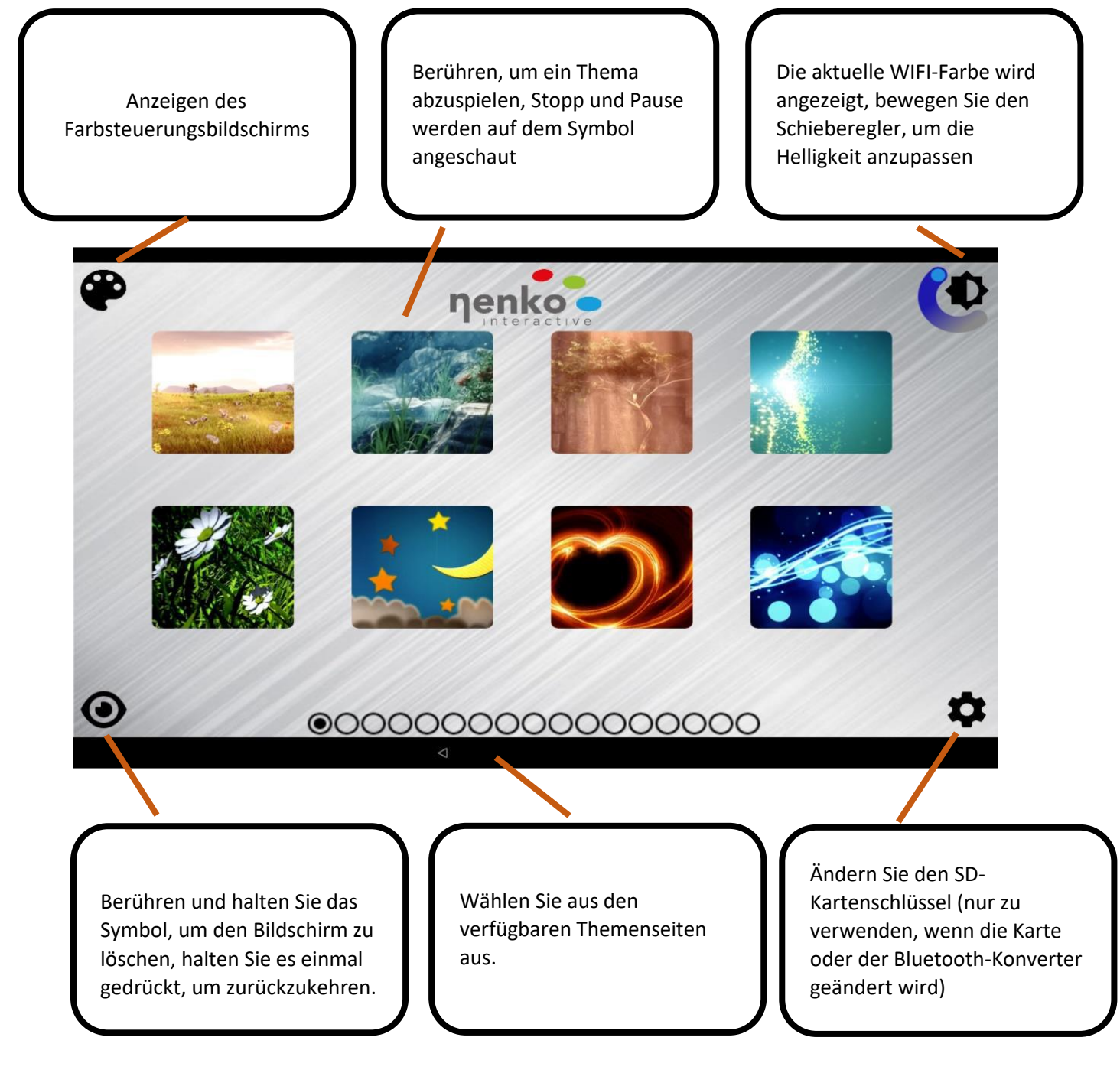

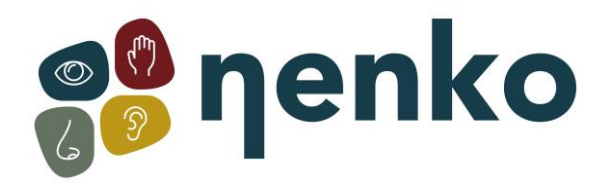

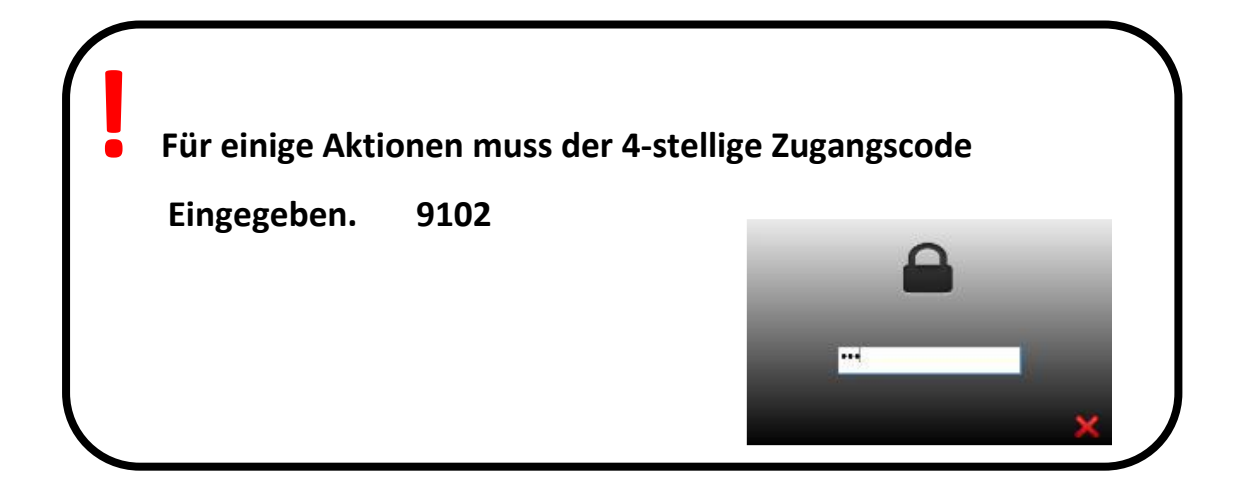

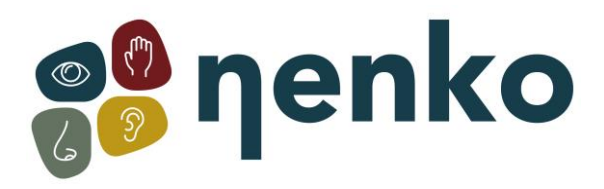

## **7.Farbsteuerung**

In diesem Modus kann der Benutzer die Farbe kompatibler Produkte frei ändern oder eine Reihe von Farben einstellen, die automatisch fließen, eine Auswahl von drei Soundtracks kann neben den Farben abgespielt werden.

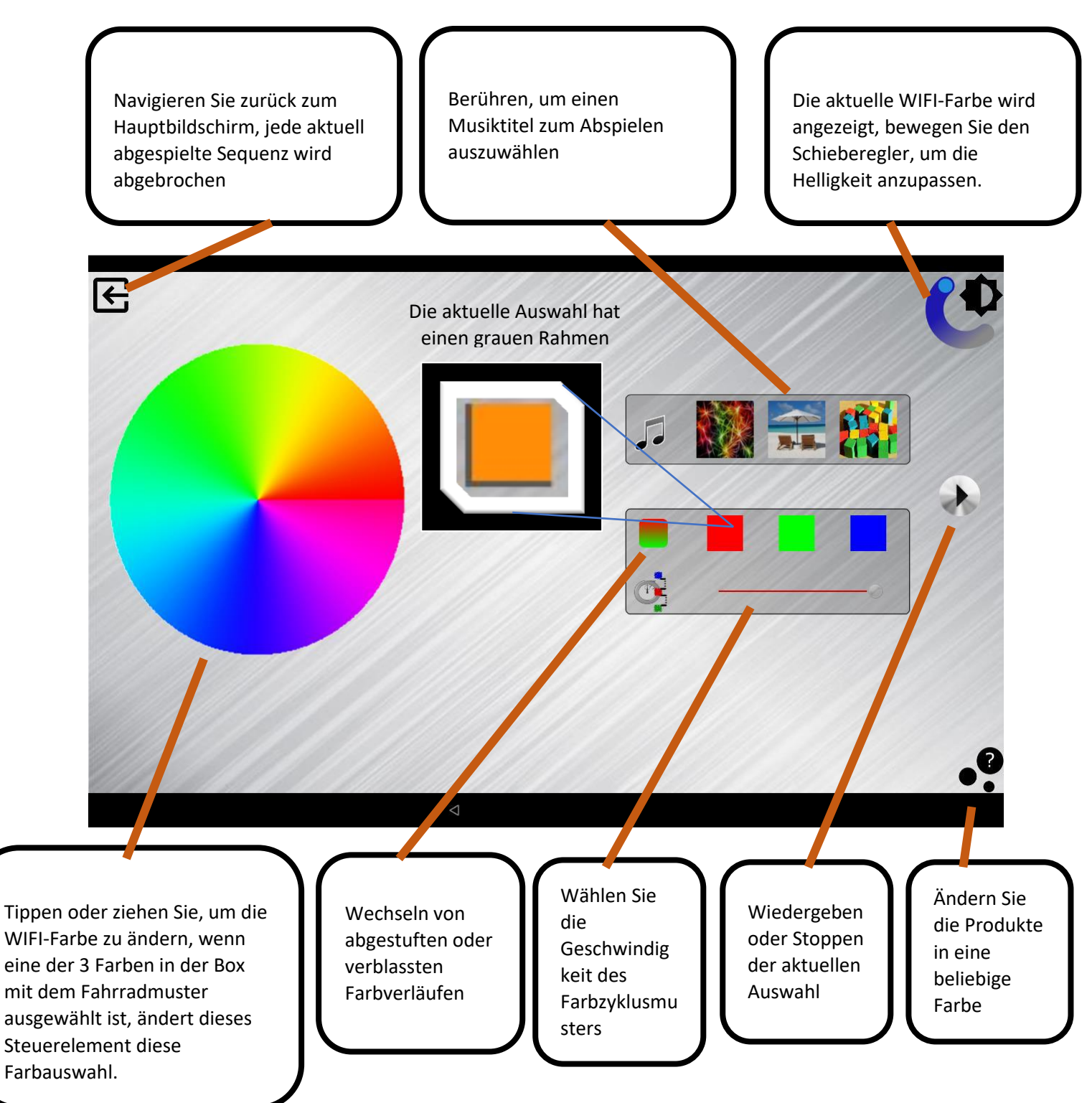

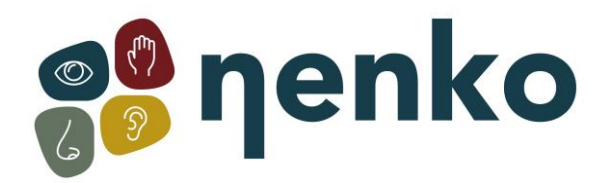

## **8. Steuerungen und Anschlüsse**

### **FUNKTIONSELEMENTE UND ANSCHLÜSSE**

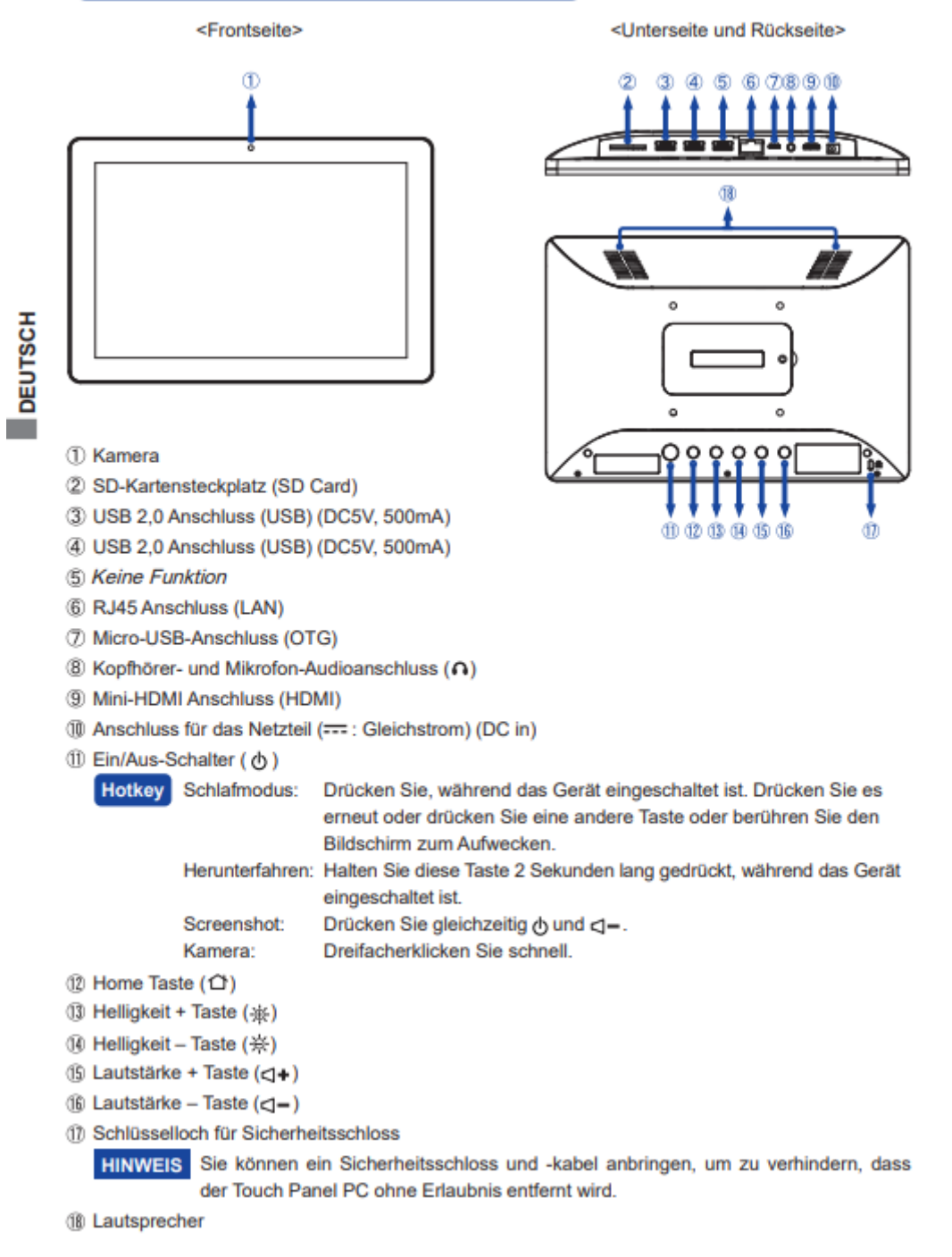

8 VOR DER BEDIENUNG DES TOUCH PANEL PC

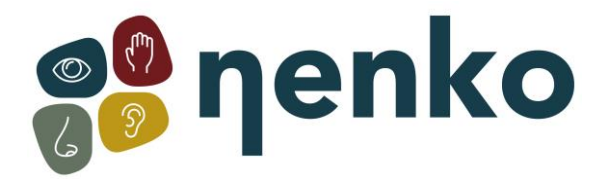

### **TOUCH PANEL PC BEDIENEN**

Der Startbildschirm wird angezeigt, wenn der Touch Panel PC eingeschaltet ist.

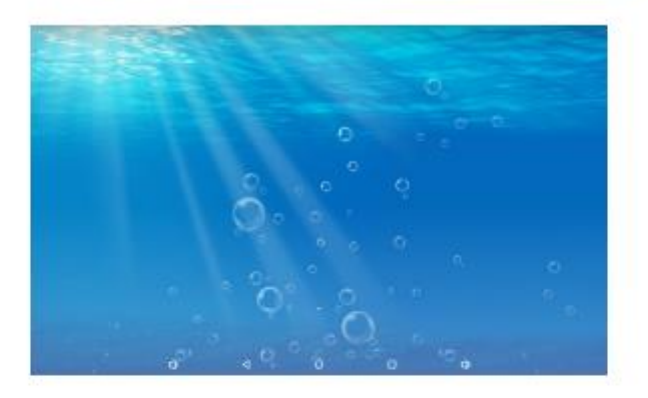

#### <Systemleistensymbole>

- $\Box$ : Leiser
- < : Zurück zum Ausgang und zur vorherigen Seite.
- O: Zum Startbildschirm zurückkehren.
- Zeigt eine Liste der zuletzt ausgeführten Anwendungen an.
- $\Box$ ) : Lauter
- A : Alle Apps anzeigen.

12 TOUCH PANEL PC BEDIENEN

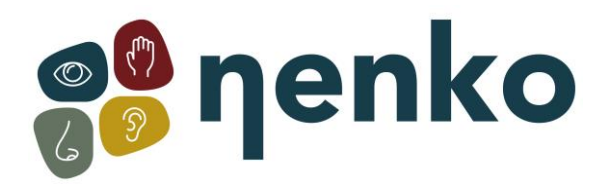

# **Startsequenz Sense :**

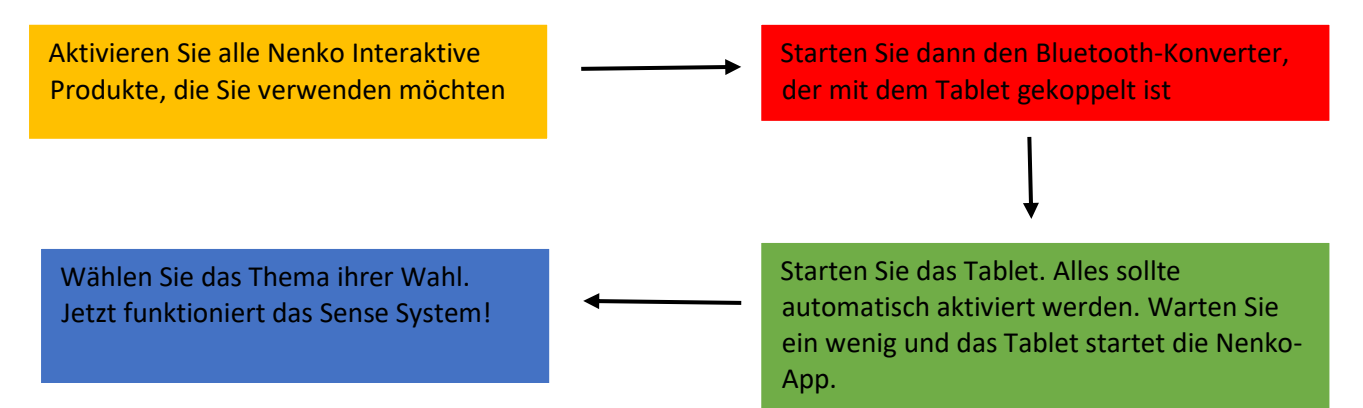

## **8. Problemlösung:**

#### **Die App zeigt an, dass Bluetooth nicht verbunden ist:**

- Das Bluetooth ist auf dem Tablet nicht aktiviert. Sie können dies lösen, indem Sie die Nenko-App schließen und von oben nach unten wischen. Dadurch wird die Registerkarte geöffnet, auf der Sie Ihr Bluetooth aktivieren können, indem Sie auf das Bluetooth-Symbol klicken.
- Der Bluetooth-Konverter ist nicht eingeschaltet oder muss zurückgesetzt werden. Sie können dies tun, indem Sie den Konverter trennen und 10 Sekunden warten, nach den 10 Sekunden können Sie den Konverter wieder anschließen. Sobald Sie den Konverter wieder angeschlossen haben, müssen Sie die Nenko-App neu starten.

#### **Die App zeigt an, dass der Projektor nicht angeschlossen ist:**

- Wenn die App anzeigt, dass der Projektor nicht angeschlossen ist, sollten Sie die Startreihenfolge befolgen. Sie müssen alles im Raum ausschalten und der Boot-Reihenfolge folgen.

#### **Die Lichter blinken im Raum:**

Es scheint, dass die Produkte von Nenko Interactive mehr als ein Signal empfangen. Dies kann daran liegen, dass im Raum mehrere Produkte aktiviert sind, die die Produkte von Nenko Interactive bedienen. Stellen Sie sicher, dass nur 1 Produkt aktiviert ist, das die interaktiven Produkte von Nenko bedienen kann

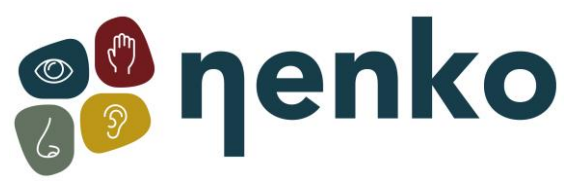

# Starten des Sense Systems + Fehlerbehebung

## Sense System starten

### **Die Startreihenfolge:**

1. Schalten Sie erstmal alle Snoezel-Materialien und den Beamer/Videoprojektor mit den Fernbedienungen ein;

2. Schalten Sie nur danach das Tablet ein.

Die App startet automatisch. Sobald die App gestartet ist, erhalten Sie eine Benachrichtigung mit der Aufschrift "Bildschirm angeheftet". Drücken Sie "OK", wenn diese Meldung angezeigt wird.

3. Überprüfen Sie, ob die Quelle am Verstärker des Audiosystems auf "Sense" eingestellt ist, um sicherzustellen, dass der Ton funktioniert.

4. Wählen Sie ein Thema aus.

# Fehlerbehebung

Wenn Sie eine Kopie des Steuerungssystems (des Bildschirms) anstelle von Themenbildern auf dem Projektor sehen, ist die Startreihenfolge möglicherweise falsch gelaufen. Versuchen Sie, den Bildschirm ein- und wieder auszuschalten, indem Sie den Netzschalter einige Sekunden lang gedrückt halten.

Wenn es Probleme mit der Verbindung gibt, bitte überprüfen Sie die folgenden Schritte , z. B. wenn Sie eine Meldung erhalten, dass keine BT-Verbindung (Bluetooth) hergestellt werden kann:

> 1. Wird das Sense-Programm versehentlich dupliziert? Bei einer doppelten Aktivierung reagiert das System nur auf das erste geöffnete Programm. Es ist wichtig, dass Sie die App nicht selbst öffnen, wenn Sie Sense starten, da das Tablet dies automatisch macht.

2. Wurde schon versucht, das Tablet neu zu starten? Dies kann durch langes Drücken des Netzschalters an der Seite oder an der Unterseite (je nach Version) des Tablets erfolgen. Dies kann dazu beitragen, Softwareprobleme zu beheben, die den normalen Betrieb des Tablets beeinträchtigen können.

3. Ist die Bluetooth-Verbindung auf dem Tablet eingeschaltet? Sie können auf das Bluetooth-Menü zugreifen, indem Sie vom oberen Bildschirmrand nach unten wischen und dann auf das Bluetooth-Symbol tippen, um es einzuschalten.

Denken Sie auch daran, dass neben dem Einschalten von Bluetooth auch eine Verbindung zur Bluetooth-Box hergestellt werden muss.

4. Zurücksetzen des Bluetooth-Moduls: Hierbei handelt es sich um eine kleine schwarze Box (Bluetooth-Konverter) mit einer Seriennummer, die oft im Schrank mit dem HiFi-Gerät montiert ist.

- Holen Sie den Stecker aus der Steckdose;
- 10 Sekunden Wächter;
- Stecken Sie es wieder ein, die Lichter müssen angehen, sonst stimmt etwas mit der Stromversorgung nicht, wenn die Lichter blinken bleiben (blauer Licht =sucht Verbindung), gibtvas Tablet das Problem.

<u> La Carlo de Carlo de la Carlo de la Carlo de la Carlo de la Carlo de la Carlo de la Carlo de la Carlo de la C</u>

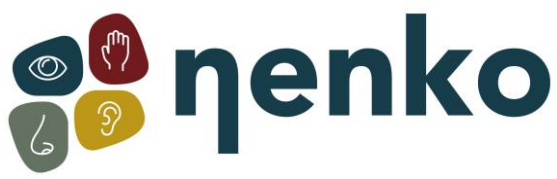

• Beenden Sie das Programm und starten Sie es erneut oder schalten Sie das System vollständig aus und wieder ein.

5. Wenn Sie eine Benachrichtigung erhalten, die besagt, dass das Gerät eine Verbindung zu Bluetooth herstellen möchte, akzeptieren Sie sie immer. Dadurch kann sich das Gerät mit der Bluetooth-Verbindung verbinden und die erforderliche Kommunikation herstellen. Es ist wichtig, diese Benachrichtigung immer zu akzeptieren, um eine erfolgreiche Verbindung zwischen den Geräten herzustellen.

6. Als letzte Lösung können Sie das Tablet wieder mit der Bluetooth-Box verbinden. Gehen Sie dazu folgendermaßen vor:

• Gehen Sie zu Einstellungen und dann zu Bluetooth;

• Wenn Sie "Nenko Sense" sehen, sehen Sie rechts daneben ein Zahnradsymbol für die Einstellungen. Drücken Sie auf das Zahnradsymbol, um die Einstellungen zu öffnen. Daraufhin wird ein Popup-Fenster mit mehreren Optionen angezeigt.

- Drücken Sie im Popup-Fenster auf "Vergessen";
- Gehen Sie danach zu "Neue Geräte koppeln" und wählen Sie erneut "Nenko Sense".

• Jetzt müssen Sie einen Code eingeben, der Code lautet: 1234, dann drücken Sie "OK";

• Gehen Sie nun zurück zum Hauptbildschirm und starten Sie erneut die Nenko-App.

Der Ton wird daher immer über die Tasten am Verstärker gesteuert, wenn Sie also keinen Ton im Raum haben, muss folgendes überprüft werden:

- Ist die Quelle am Audiosystem (der schwarze Verstärker) auf "Sense" eingestellt?
- Erhöhen Sie die Lautstärke des Tablets.
- Sind alle Kabel richtig im Tablet gesteckt?
- Befindet sich der Projektor an der richtigen Quelle?

Wenn gar kein Bild vorhanden ist, sollte Folgendes überprüft werden:

- Ist der Beamer/Videoprojektor richtig eingeschaltet?
- Befindet sich der Projektor an der richtigen Quelle? (Dies kann über die Fernbedienung des Beamers eingestellt werden).
- Sind die Kabel richtig im Tablet und im Beamer gesteckt?

Was könnte die mögliche Ursache sein, wenn die Lichter der interaktiven Produkte von Nenko ständig blinken/flackern?

> • Der Ursache kann sein, dass die interaktiven Materialien von Nenko mehrere Signale empfangen, was zum Blinken/Flackern der Lichter führt. Dies kann passieren, wenn mehrere Schalter eingeschaltet sind. Stellen Sie z. B. sicher, dass der Würfel, das Mikrofon, die drahltlose Funksteuerung und die Regenbogenfelder ausgeschaltet sind, wenn Sie das Sense-System verwenden. Dadurch werden mögliche Störungen vermieden und das Sense-System funktioniert optimal.

Für weitere Informationen besuchen Sie bitte unsere Website **[www.nenko.de](http://www.nenko.com/)**